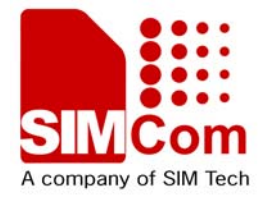

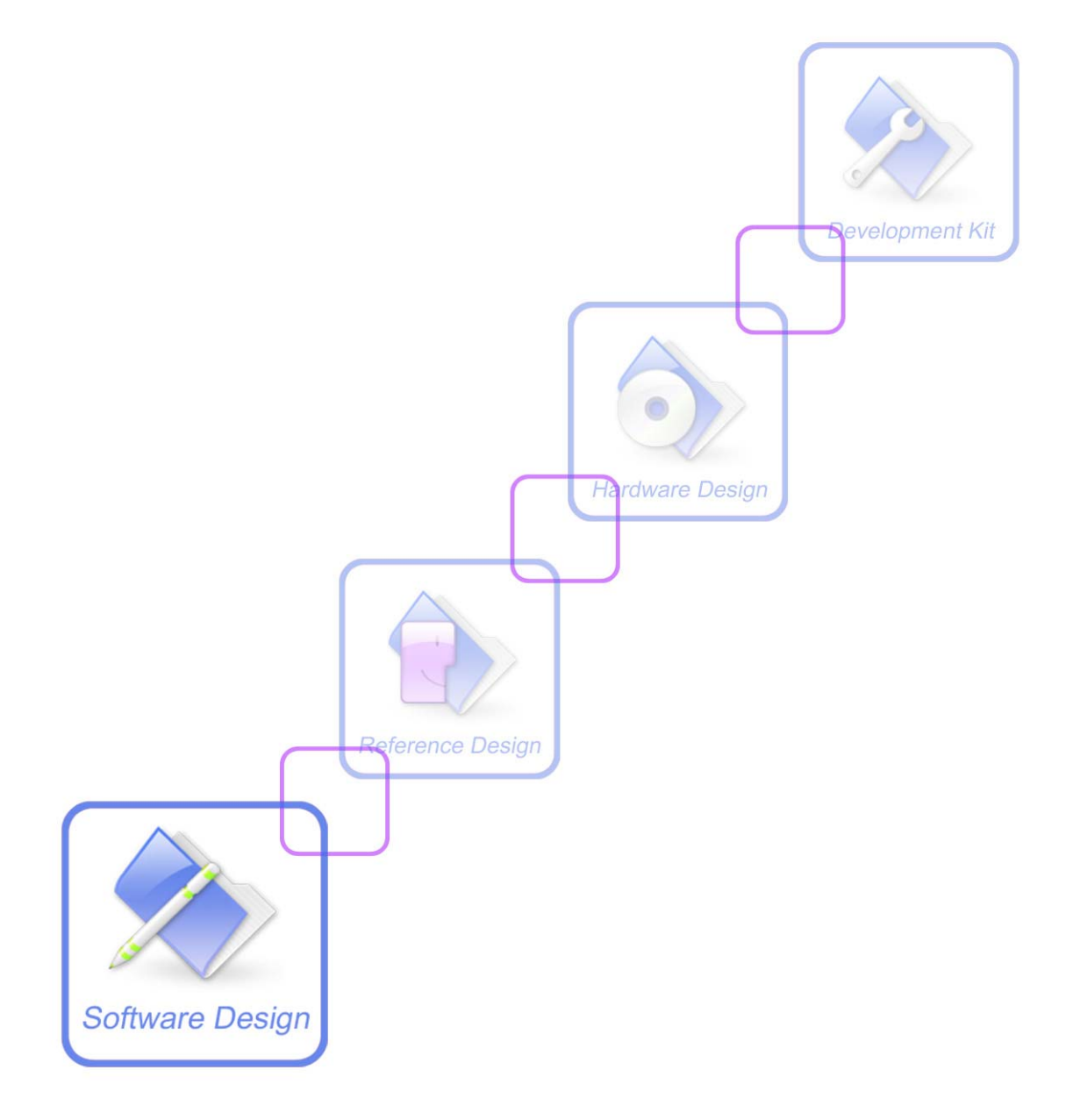

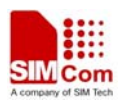

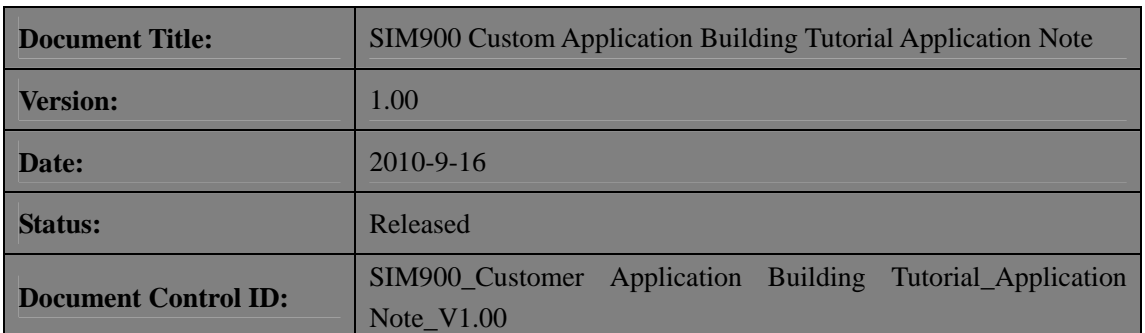

#### **General Notes**

SIMCom offers this information as a service to its customers, to support application and engineering efforts that use the products designed by SIMCom. The information provided is based upon requirements specifically provided to SIMCom by the customers. SIMCom has not undertaken any independent search for additional relevant information, including any information that may be in the customer's possession. Furthermore, system validation of this product designed by SIMCom within a larger electronic system remains the responsibility of the customer or the customer's system integrator. All specifications supplied herein are subject to change.

#### **Copyright**

This document contains proprietary technical information which is the property of SIMCom Limited., copying of this document and giving it to others and the using or communication of the contents thereof, are forbidden without express authority. Offenders are liable to the payment of damages. All rights reserved in the event of grant of a patent or the registration of a utility model or design. All specification supplied herein are subject to change without notice at any time.

#### *Copyright © Shanghai SIMCom Wireless Solutions Limited. 2010*

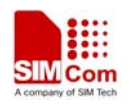

## **Contents**

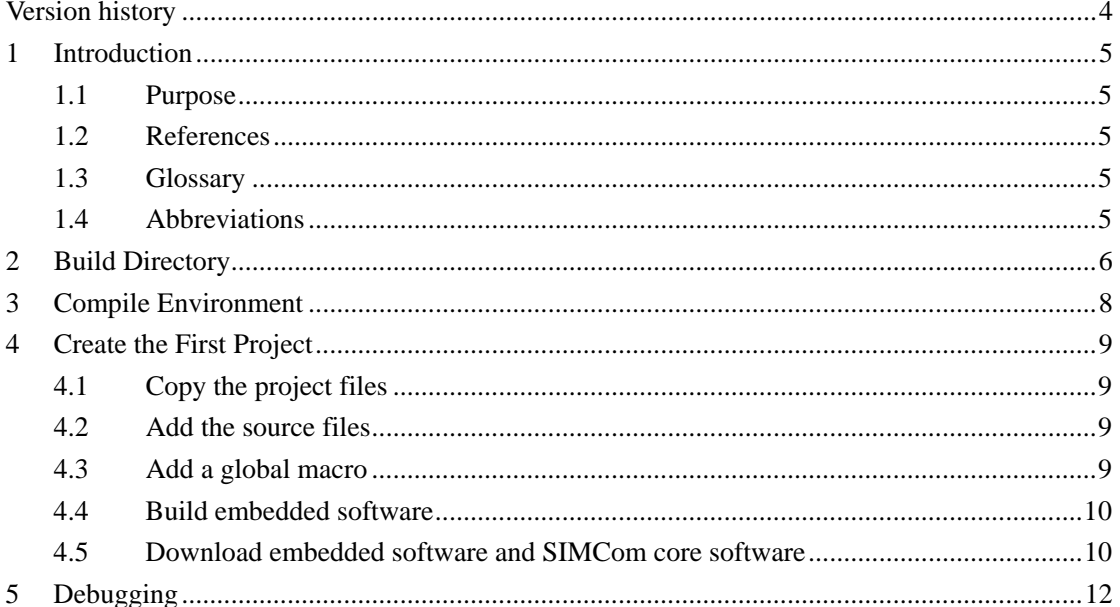

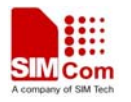

## <span id="page-3-0"></span>**Version history**

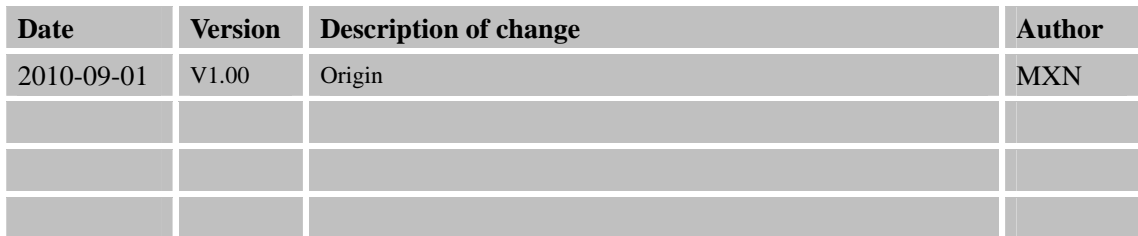

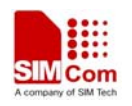

## <span id="page-4-0"></span>**1 Introduction**

## **1.1 Purpose**

This tutorial describes the process to develop a customer application using embedded AT APIs. This document demonstrates the steps necessary to build an application from scratch, and tends to be a guide for future development.

## **1.2 References**

Sim900 SIMDevIDE Application Note V1.00

## **1.3 Glossary**

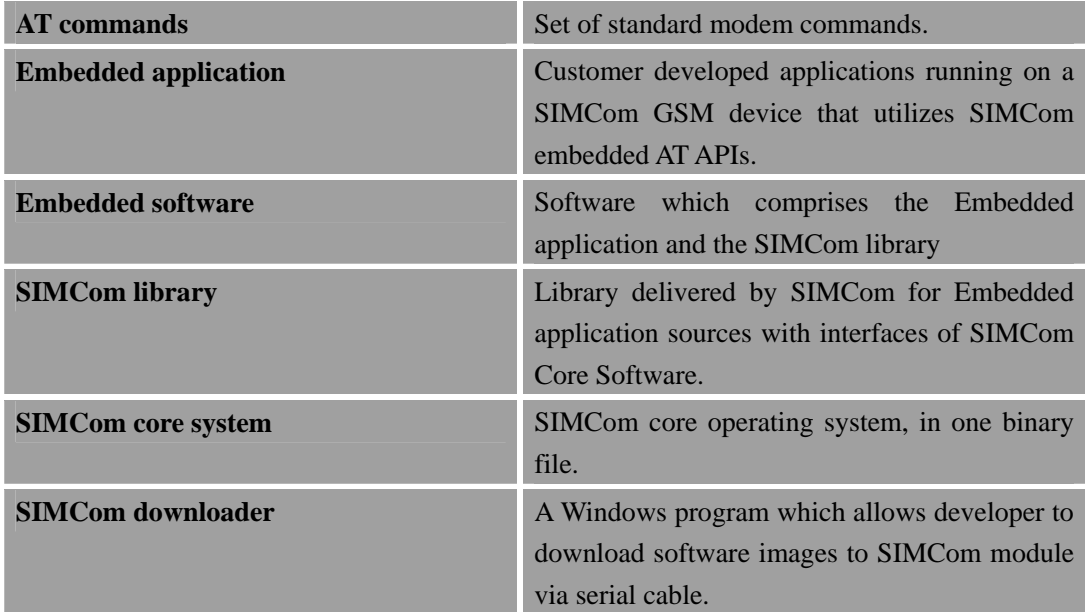

## **1.4 Abbreviations**

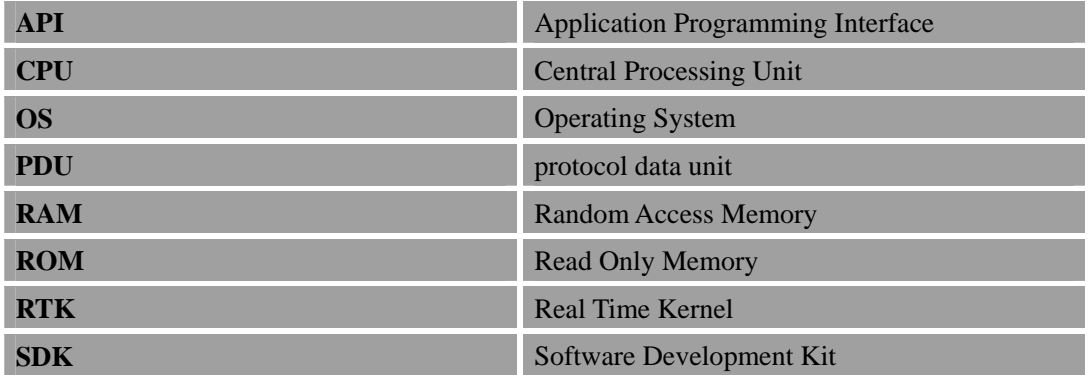

**SIM900\_Customer Application Building Tutorial\_Application Note\_V1.00 2010-09-16** 

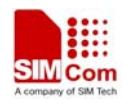

## <span id="page-5-0"></span>**2 Build Directory**

The following figure gives the typical directory structure of an embedded application.

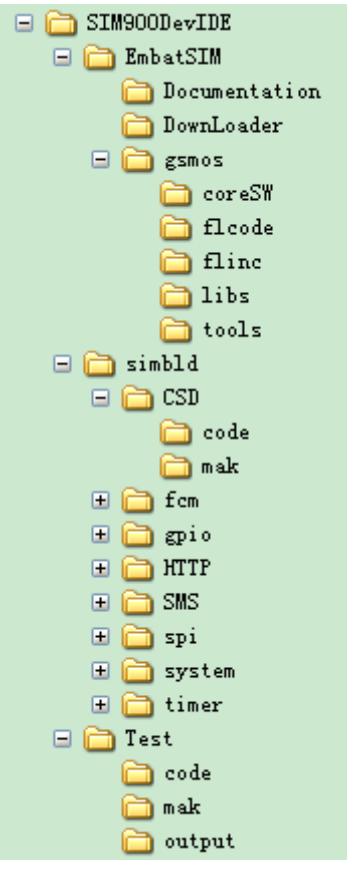

"**SIM900DevIDE**"-- the root directory of customer project

"**EmbatSIM**" -- SIMCom folder

**"Documentation"** -- All related documents of Embedded AT.

**"DownLoader"** -- Download tools

**"gsmos"** -- SIMCom core system and library

**"coreSW"** -- SIMCom core system and spytrace configuration files.

**"flcode"** -- Codes provided by SIMCom.

"**flinc**" -- The header files that give the declaration of all interfaces provided by

SIMCom.

**"libs"** -- Which contains SIMCom library.

**"tools"** -- Which contains different tools provided by SIMCom

**"simbld"** -- Which contains different examples provided by SIMCom

**"example"** -- Small example of embedded at.

**"code"** -- Example code

**"mak"** -- Make files

**"CSD"** -- CSD example

**"FCM"** -- Fcm module example

**"GPIO"** -- GPIO module example

**SIM900\_Customer Application Building Tutorial\_Application Note\_V1.00 2010-09-16** 

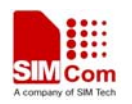

**"HTTP"** -- Http module example

**"SMS"** -- SMS module example

**"SPI"** -- Spi module example

**"SYSTEM"** -- System API example

**"TIMER"** -- Timer module example

**"Test"** -- The folder created when a new project is created. (The name is depend on the project's name)

**"code" --** Customer source code

"mak" -- Make files

"output" -- Binary file of built applications, the ""

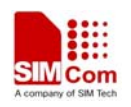

## <span id="page-7-0"></span>**3 Compile Environment**

RVCT2.2 2\_2b616 is mandatory in order to build embedded applications.

After installing RVCT, it is important to configure the compiler path of the RVCT. And the file "opt.mak" in "mak" folder should be modified in the project folder. It is also very important to configure the standard library path.

Assuming RVCT is installed in the directory C:\, the environment variables should have the following values:

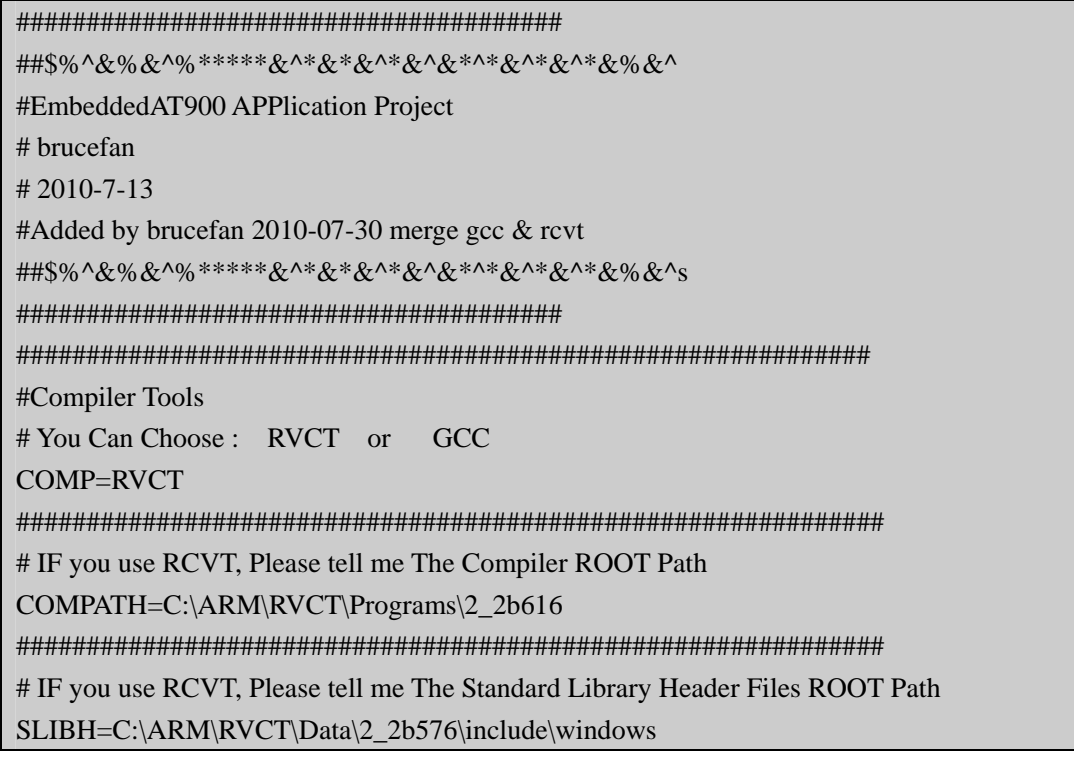

*Note:* 

*2 It is forbidden to include space in the name of the path to setup RVCT.* 

*<sup>1</sup> SIMCom does not supply nor support third party software.* 

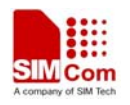

## <span id="page-8-0"></span>**4 Create the First Project**

## **4.1 Copy the project files**

1. Developers should copy the folder "**SIM900DevIDE**" from the CD-ROM to E: (of course, it is OK to copy it to a different path). This tutorial assumes E: is the project directory.

## **Important Note:**

It is recommended to leave folder names unchanged, as they are often referenced by the mak file.

2. Copy the folder "**D:\SIM900DevIDE\simbld\example**" to "**D:\SIM900DevIDE**", and rename the "**example**" folder, for example "Test", (it depends on the project's name,), modify "**D:\SIM900DevIDE\Test\mak\opt.mak**" as mentioned above.

## **4.2 Add the source files**

- 1. Create the source file "fl\_customer.c" in directory "**code**", if it does not exist. Note that all the source files must be created in the directory **"code"** otherwise it cannot be compiled successfully.
- 2. Create the header file "fl\_customer.h" in the directory "**flinc**", if it does not exist. Note that all the header files must be created in the directory **"flinc"** otherwise it cannot be compiled successfully.
- 3. Modify "**D:\SIM900DevIDE\Test\mak\srclist.mak**" and add the source file "fl\_customer.c" into the "**srclist.mak**".

```
########THUMB SRC LIST################# 
THUMB SRC += fl customer.c
####################################### 
ASM\_SRC +=
```
## **4.3 Add a global macro**

Modify the "**D:\SIM900DevIDE\Test\mak\generalfeatures.opt**" to add the macro which user wants to add, as shown in the following:

```
-DSIMCOM 
-DSIMCOM_EMBEDDED_AT
```
#### *Note:*

*"-D" should be added in front of the macro which user wants to add. When user wants to add the second macro, the second macro should be added in the second line. That means the two macros should be separated by "\r" and "\n". This is very important.* 

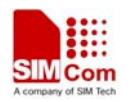

## <span id="page-9-0"></span>**4.4 Build embedded software**

The steps to build embedded software are listed as following.

1. Run CMD and go to the "**Test**" directory.

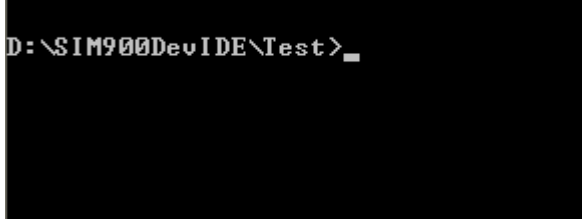

2. Run "**run.bat**" and the firmware will be generated in "D:\SIM900DevIDE\Test\output"

## **4.5 Download embedded software and SIMCom core software**

SIMCom downloader **SIM900 Series download Tools Customer.exe** is used to download embedded software and SIMCom core software onto SIMCom modules, and it is in the directory "**D:\SIM900DevIDE\EmbatSIM\DownLoader**".

The steps to download software are as following.

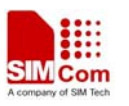

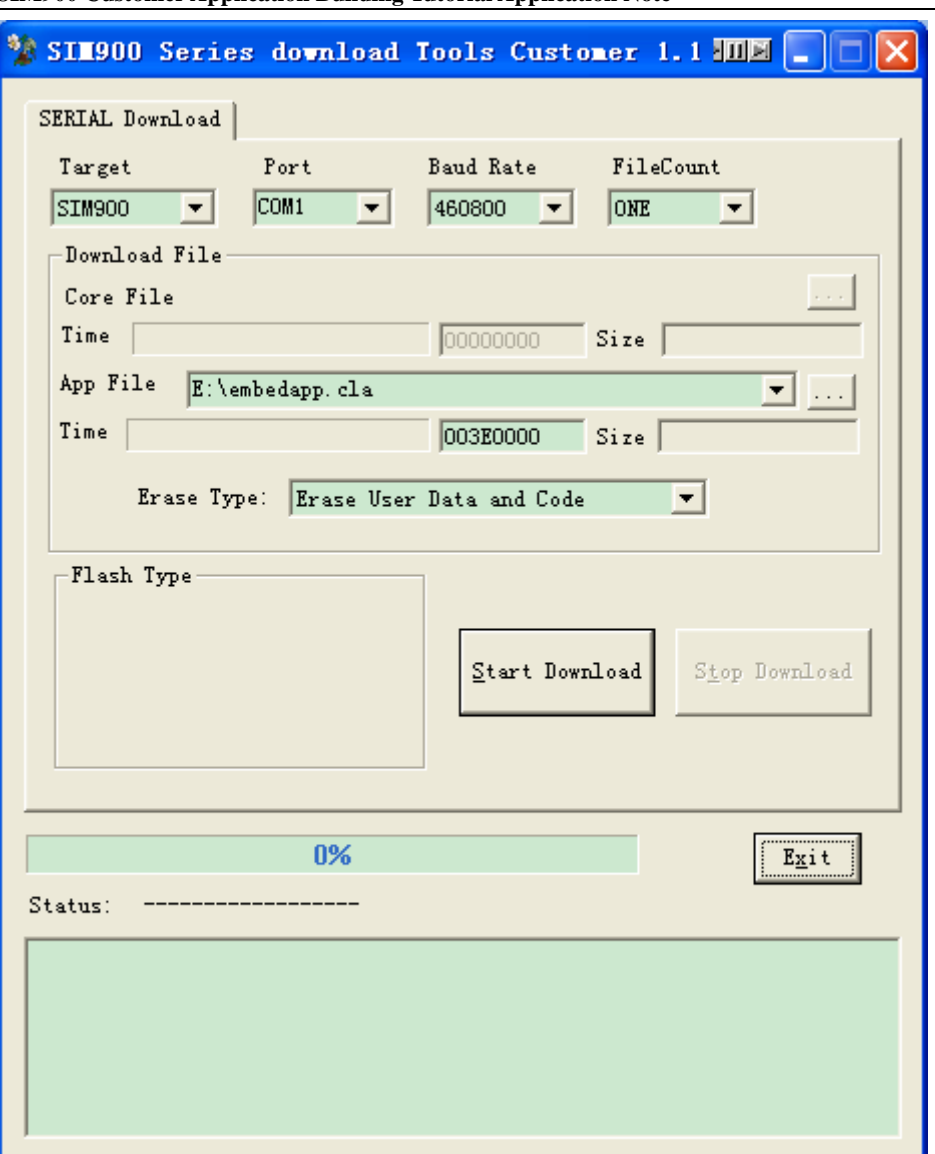

#### **Important**:

- 1. Before start downloading the software, it is better to power on the module to make it reset by itself to download software, otherwise, it is necessary to reset the module manually to download software.
- 2. Before downloading SIMCom core mot file, "Erase Type" must be set to "Erase User Data and Code".
- 3. "Erase Type" must be set to "Erase Source Code" before downloading the customer cla. Make sure that the address of the app file is 0x003E0000.

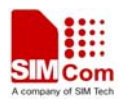

## <span id="page-11-0"></span>**5 Debugging**

Debugging SIMCom Embedded Application is easy:

1. fl\_EnterDebugMode()

The function fl\_EnterDebugMode() enters debug mode, directs all the debug information to the debug port. Developers can use terminal applications linked to the debug port such as Hyper Terminal in Windows to view debug information.

- 2. fl\_DebugTrace()
- 3. The function fl\_DebugTrace() prints out debug information whatever developer chooses to be. It is virtually same as printf(), except fl\_DebugTrace() can print out to module's debug port, while printf() can only embed output in system signals.

Example :

**fl\_DebugTrace("debug information: line %d is %s\r\n", linenumber, linecontent);** 

## **Contact us:**

**Shanghai SIMCom Wireless Solutions Ltd**  Add: SIM Technology Building A, No. 633, Jinzhong Road, Shanghai, P. R. China 200335 Tel: +86 21 3252 3300 Fax: +86 21 3252 3020 URL: [www.sim.com](http://www.sim.com/)